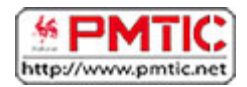

# CALCULER

# Calculs de base

### L'addition

Commençons par l'addition.

Vous voulez calculer la somme de ces deux cellules :

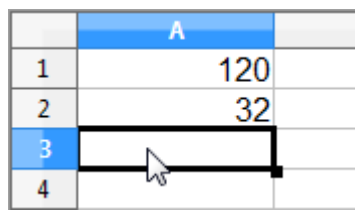

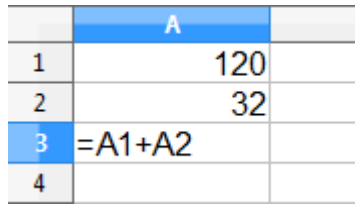

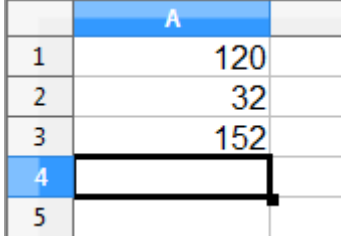

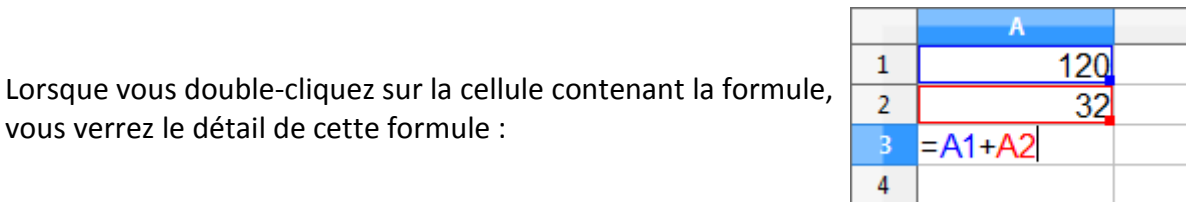

Appuyez sur "**Enter**" et vous obtiendrez le résultat dans la cellule dans laquelle vous vous trouviez.

Vous devez vous placer dans la cellule où vous voulez que le résultat soit affiché. Vous tapez sur la touche "**=**" et ensuite le nom de la première cellule ("A1") suivi du signe "**+**" et enfin du

Les autres opérations

vous verrez le détail de cette formule :

nom de la deuxième cellule ("A2").

Pour effectuer manuellement d'autres opérations, la marche à suivre est presque la même sauf qu'il faut changer le signe "**+**" par le signe "**-**" pour une soustraction, "**\***" pour une multiplication et "**/**" pour une division.

### Somme automatique

Souvent, dans un tableau Calc, les éléments d'un calcul sont disposés en colonnes (ou en lignes). Lorsqu'ils sont alignés ainsi, il est plus aisé d'utiliser l'icône "**somme automatique**": **E** (un "sigma" de l'alphabet grec, ressemblant à un "M" de côté). En effet, le logiciel reconnaîtra automatiquement les éléments précédents (de la colonne ou de la ligne concernée).

Cette fonction offre un autre avantage appréciable : si plus tard vous changez des données, la somme sera automatiquement recalculée, sans devoir recommencer l'opération. Bref, vous gagnerez du temps et de la justesse.

Vous pouvez bien sûr effectuer des sommes automatiques. Mais vous pouvez aller plus loin. Par exemple, Calc vous permet de calculer la moyenne arithmétique (souvent utilisée en évaluation scolaire).

### Comment procéder à un calcul automatique?

C'est très simple, mais quand on calcule à l'aide d'un tableur, il faut toujours bien rester concentré, car une erreur est vite arrivée.

Lorsque les données se suivent régulièrement (autrement dit, elles sont "adjacentes") et que votre cellule contenant le total se trouve juste en dessous :

Cliquez dans la cellule où vous voulez inscrire le résultat du calcul

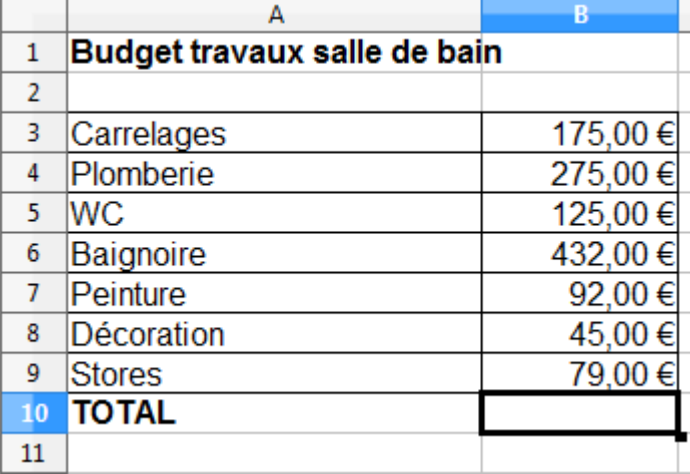

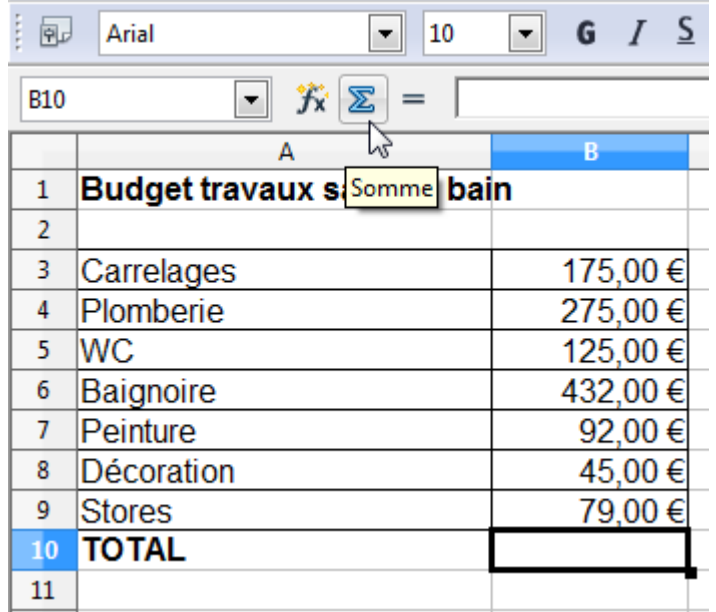

### Cliquez sur l'icône Somme

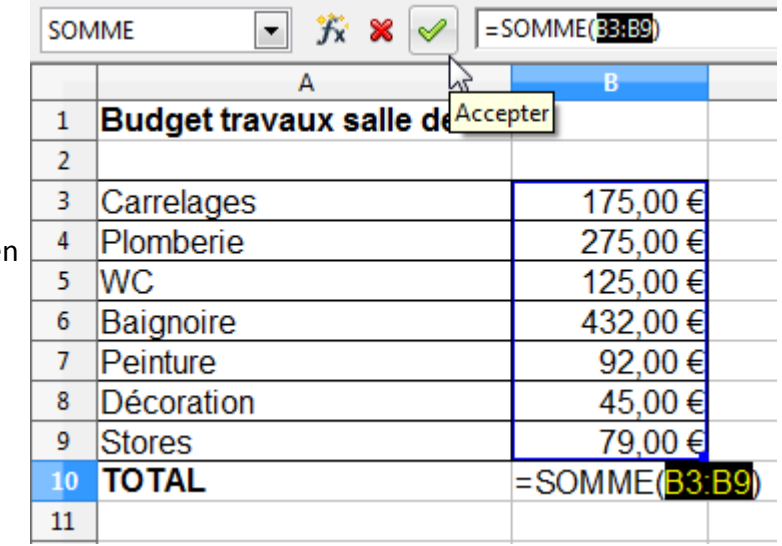

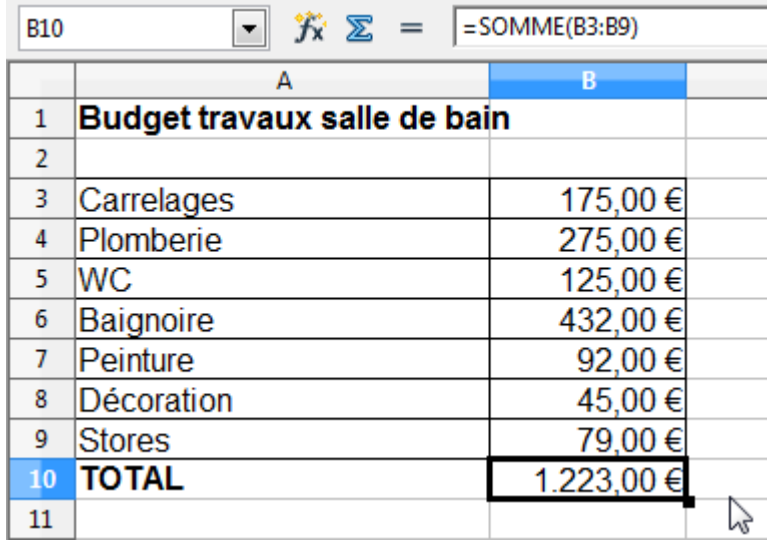

La sélection se fait automatiquement. Confirmez et appuyant sur la touche "Enter" ou sur l'icône (Accepter)

Le résultat apparaît alors dans la bonne cellule.

# Saisie automatique de formules

Lorsque l'on travaille sur des tableurs, il est très fréquent de devoir réutiliser la même formule pour une partie des données. Il n'est pas nécessaire de la recopier manuellement à chaque fois... Calc reconnaît votre formule et l'adapte en sélectionnant les cellules que vous désirez calculer.

**Exemple** : imaginons que nous avons déjà additionné les résultats d'un(e) élève à l'aide d'une somme automatique. Maintenant, nous voulons copier la même formule pour les autres élèves, c'est-à-dire faire la somme des trois interrogations.

Nous pouvons bien sûr recopier manuellement la formule, mais ce n'est pas la manière la plus rapide.

Pour aller plus vite

Appuyez sur le coin inférieur droit de la cellule en maintenant le bouton enfoncé

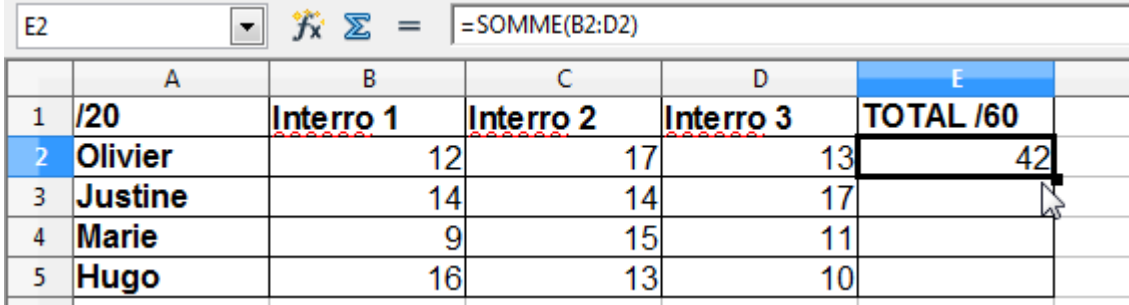

Faites ensuite glisser votre pointeur jusqu'à la dernière cellule où vous voulez appliquer la formule

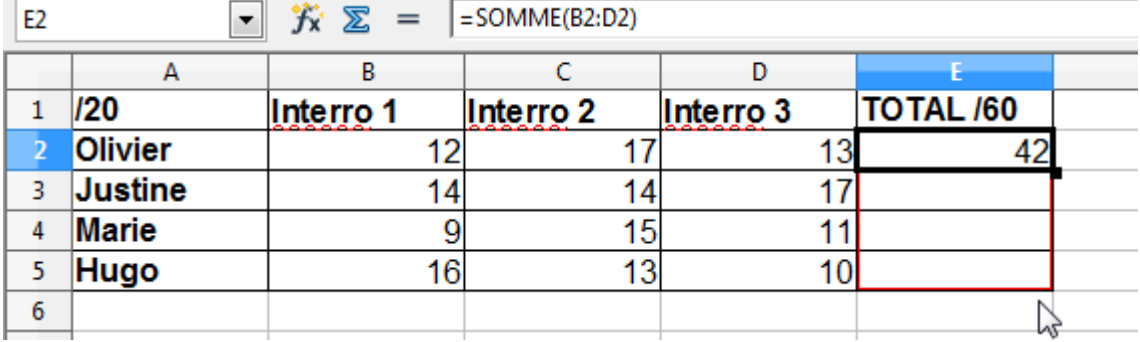

Les résultats sont bien corrects : la formule a été adaptée avec succès !

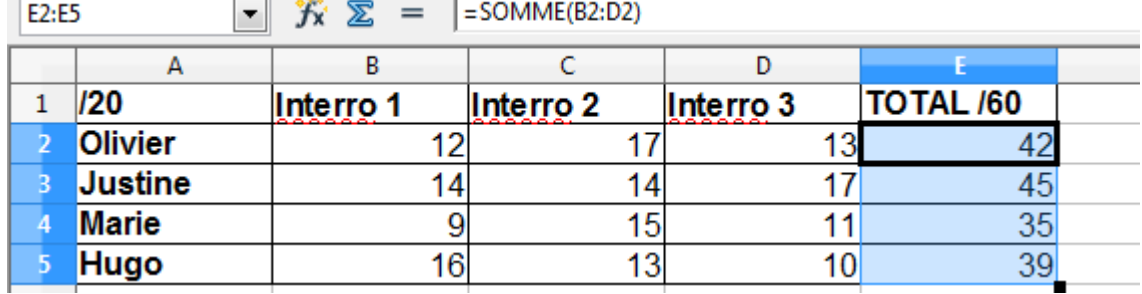